# III I.B.MUSEUN waseda

● 編集・発行

早稲田システム開発 株式会社 カスタマーリレーション事務局 TEL.03-6908-3500 FAX.5983-0901 〒161-0033 東京都新宿区下落合3-21-1 NK・フジビル

Waseda System Development

ご注意 ください

## 手動によるサーバ電源の**ON/OFF**について

サーバの電源が、停電などによって強制的に切断されると、思わぬトラブルを招くこ とがあります。それを防ぐには、定められた手順で電源を切断する必要がありますの で、一般的な手順を記載します。ご参考に。

No.

12

## Windows2000サーバの場合

サーバの停止

### ① 画面を確認する

- 「ログオンの開始」で「ログオンするにはCtrl+Alt+Delキー を押してください」と表示されている場合には、Ctrlキーと Altキー、Delキーを押します。
- 「ログオン画面」が表示されますので、ユーザ名: Administrator パスワードを入力し、OKをクリックします。

### ② サーバを停止する

- 「スタートボタン」をクリックし、「シャットダウン」を選 択します。
- 「コンピュータをシャットダウンする」を選んで、OKボタ ンをクリックすると、シャットダウンが始まります。
- 「電源を切断しても安全です」と表示された場合
	- この状態になってはじめて電源を切ることができます。
	- 「電源を切断しても安全です。」とメッセージが表示さ れると再起動ボタンが表示されます。このボタンをク リックすると再起動が始まりますのでクリックしないで ください。
	- サーバの電源スイッチをOFFにします。
- メッセージは表示されず、自動で本体の電源ランプが消えた 場合
	- サーバ本体の電源を手動でOFFにする必要はありません 。

### モニタの電源切断

### サーバの起動

v waseda

- 起動するときは、上記電源の落とし方の逆の手順になります。
- サーバモニタの電源を入れます。
- サーバの電源を入れます。
- サーバ前面部のフロント扉を開け、サーバ本体の電源スイッ チを押してください。
- モニタに表示が現れ、しばらくすると2000サーバの起動が始 まります。
- 「ログオンの開始」が表示されましたら、端末からシステム が使用できます。
- サーバが起動するまでには、若干時間がかかります

## Windows2003サーバの場合

## サーバの停止

#### ① 画面を確認する

- コンピュータのロック」で「このコンピュータのロックを解 除するにはCtrl+Alt+Delキーを押してください」と表示され ている 場合には、CtrlキーとAltキー、Delキーを押します。
- コンピュータのロックの解除」が表示されますので、 ユーザ 名:administratorとパスワードを入力し、OKをクリックし ます。

#### ② サーバを停止する

- 「スタート」ボタンをクリックし、「シャットダウン」を選 択します。
- 「Windowsのシャットダウン」の 「実行する操作を選んで ください」で「シャットダウン」を選択します。
- 「オプション」で「ハードウェア:メンテナンス(計画済)」 を選択します。
- 「OK」ボタンをクリックすると、2003サーバの終了処理が 行われます。
	- メッセージは表示されず、自動で本体の電源ランプが消え ますので、サーバ本体の電源を手動でOFFにする必要はあ りません 。

## モニタの電源切断

## サーバの起動

- 起動するときは、上記電源の落とし方の逆の手順になります。
- サーバモニタの電源を入れます
- サーバの電源を入れます
- サーバ前面部のフロント扉を開け、サーバ本体の電源スイッ チを押してください。
- モニタに表示が現れ、しばらくすると2003サーバの起動が始 まります。
- 「ログオンの開始」が表示されましたら、端末からシステム が使用できます。
- サーバが起動するまでには、若干時間がかかります。

## Windows2008サーバの場合

### サーバの停止

#### ① 画面を確認する

- 画面内のユーザ名がロックとされている状態、もしくは「こ のコンピュータのロックを解除するにはCtrl+Alt+Delキーを 押してください」と表示されている場合には、CtrlキーとAlt キー、Delキーを押すと、コンピュータの画面ロックが解除さ れます。
- 該当のユーザのアイコン表示があれば選択していたキー、入 力画面が表示されていればユーザ名、パスワードを入力し Enterキーを押してください。
- またロックされていない場合、Windowsの操作画面がそのま ま表示されていますので、その場合は次に進みます。

#### ② サーバを停止する

- 「スタート」ボタンをクリックします。
- シャットダウンのボタンをクリックすると別の画面がポップ アップします。
- 開いたウィンドウの▼のボタンを押して「ハードウェア:メン テナンス(計画済)」を選択し、「OK」ボタンを押して下 さい。2008サーバの終了処理が行われます。
- メッセージは表示されず、自動で本体の電源が落ちます。

### モニタの電源切断

### サーバの起動

- 起動するときは、上記電源の落とし方の逆の手順になります。
- サーバモニタの電源を入れます
- サーバの電源を入れます
- サーバ前面部のフロント扉を開け、サーバ本体の電源スイッ チを押してください。
- モニタに表示が現れ、しばらくすると2008サーバの起動が始 まります。
- 「ログオンするにはCtrl+Alt+Delを押して下さい」と表示さ れましたら、端末からシステムが使用できます。
- サーバが起動するまでには、若干時間がかかります。

## Linuxサーバの場合

### サーバの停止

コンピュータの電源を切る前に、サーバを正しくシャットダウン することが大切です。保存していないデータを消失したり、シス テムを破損したりする恐れがあるので、シャットダウンをしない ままコンピュータの電源は絶対に切らないでください。

#### ① グラフィカルデスク トップの場合

サーバの画面が右のようなロ グイン画面の場合、グラフィ カルデスクトップを使用して シャットダウンを行います。

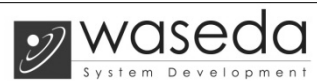

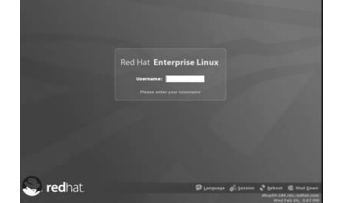

- ユーザ名(Username)にrootを入力し、Enterキーを押します。 パスワードの入力を求められるのでパスワード:\_\_\_\_\_を入 力し、Enterキーを押します。
- ラフィカルデスクトップが表示されたら、上部に表示されて いるメニューの「アクション」から「ログアウト」を選択し ます。メニューに「アクション」がない場合は「システム」 から「ログアウト」を選択します。
- ログアウト画面から「シャットダウン」を選択して、OKボタ ンをクリックします。
- コンピュータの一部の機種では、シャットダウンした時点で 自動的に電源を切るものがあります。使用しているコン ピュータが自動的に電源を切らない場合は、「Power down.」のメッセージが出てから、安全にコンピュータの電 源を切ることができます。

### ② コンソールの場合

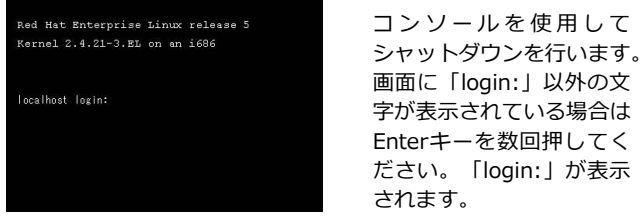

- ユーザ名(Username)にrootを入力し、Enterキーを押します。 パスワードの入力を求められるのでパスワード:\_\_\_\_\_を入 力し、Enterキーを押します。
- 以下のコマンドを入力し、Enterキーを押します。

Red Hat Enterprise Linux release 5 Kernel 2.4.21-3.EL on an i686 localhost login: root password: \*\*\*\*\* Last login: Wed Mar 23 13:04:12 2011 from 211.0.24.179  $[root]$ #

コンピュータの一部の機種では、シャットダウンした時点 で自 動的に電源を切るものがあります。

Red Hat Enternrise Linux release 5 Kernel 2.4.21-3.EL on an i686 localhost login: root  $password::****$ Last login: Wed Mar 23 13:04:12 2011 from 211.0.24.179 Troot 1# halt

使用しているコ ンピュータが 自 動的に電源を切 らない場合は、 System halted. というメッセー ジが出てから、 安全に コ ン ピュータの電源 を切ることがで きます。

## サーバの起動

- サーバ本体の電源スイッチをONにしてください。
- グラフィカルログイン画面またはコンソールログイン画面が 表示されましたら、管理システムが使用できます。